# 専用請求書の入力方法

① 開いたエクセル上部「編集を有効にする」をクリック ※出てこない場合は飛ばしてください

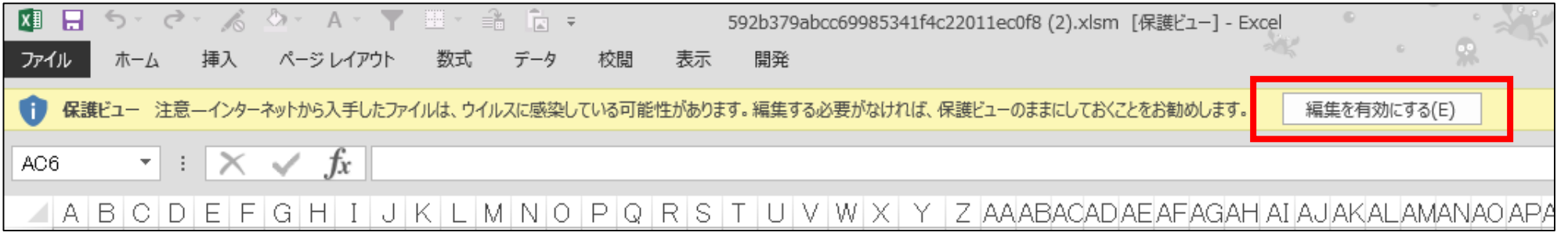

② 開いたエクセル上部「コンテンツの有効化」をクリック ※出てこない場合は飛ばしてください

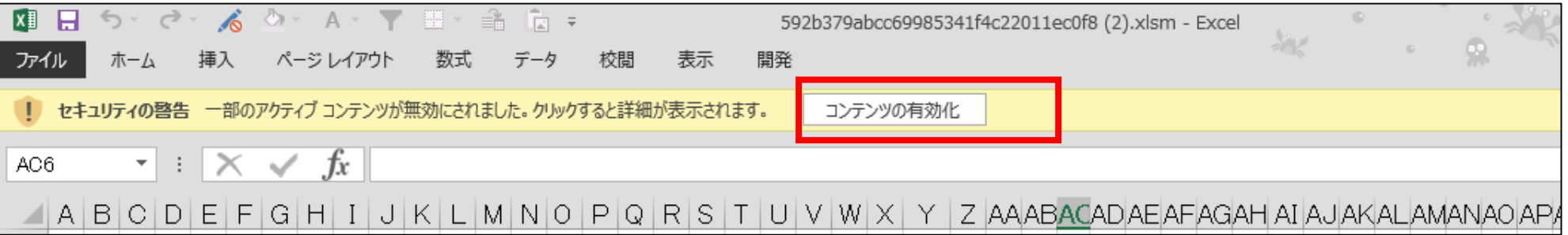

1

エクセル下部の「基本情報シート」を選択

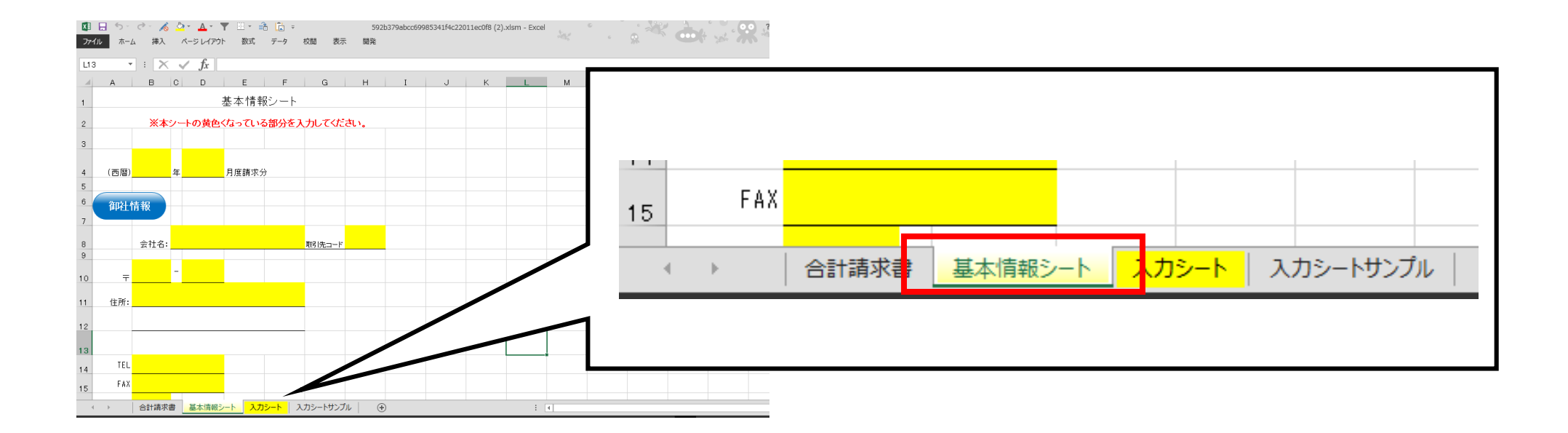

### 「基本情報シート」の画面を表示

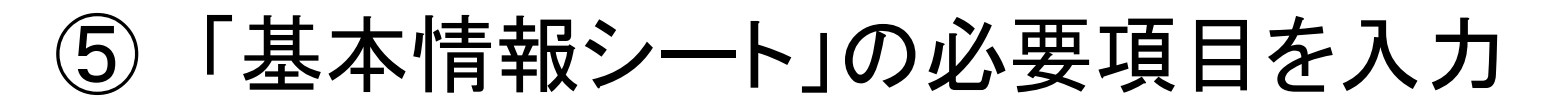

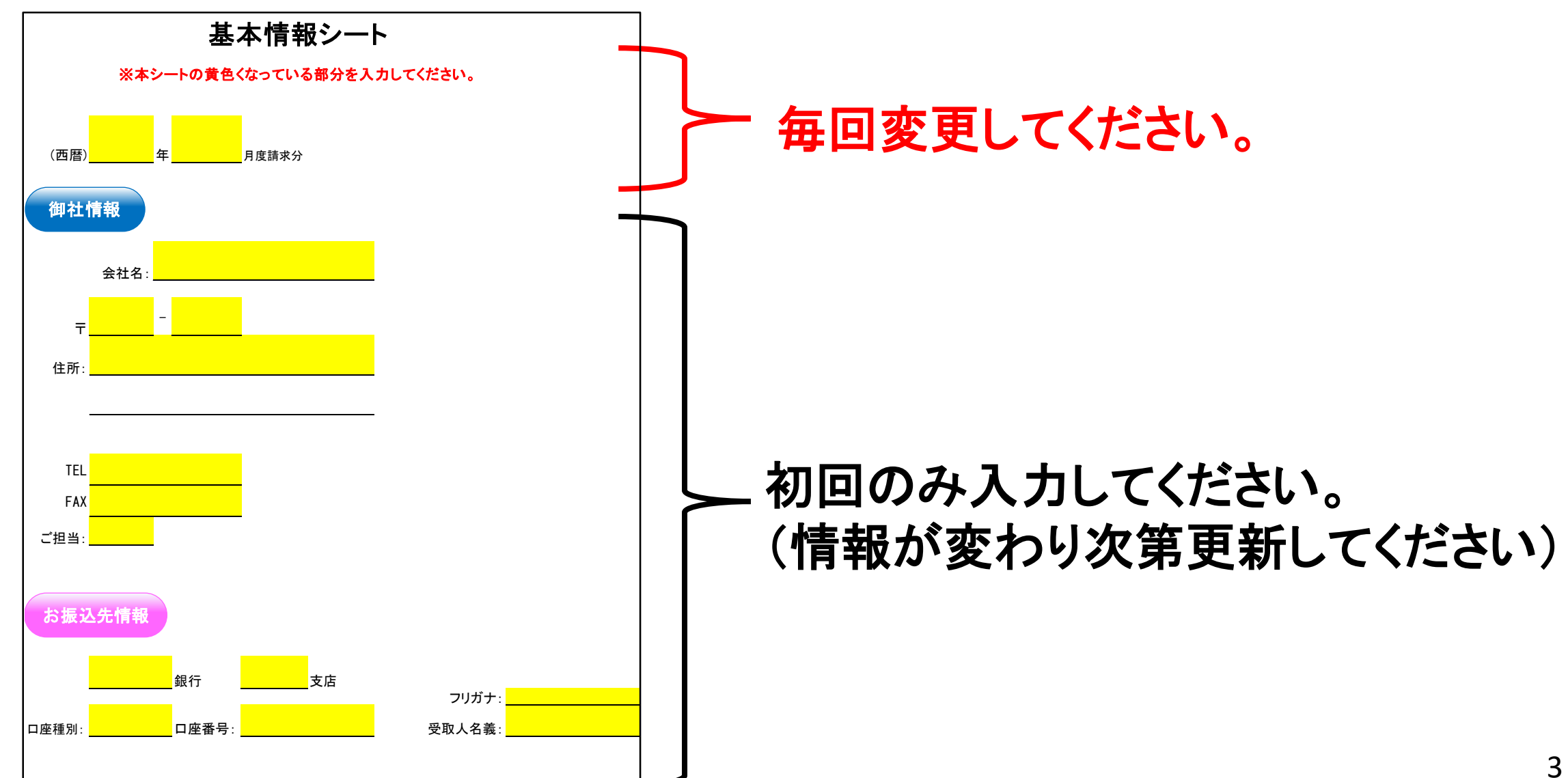

エクセル下部の「入力シート」を選択

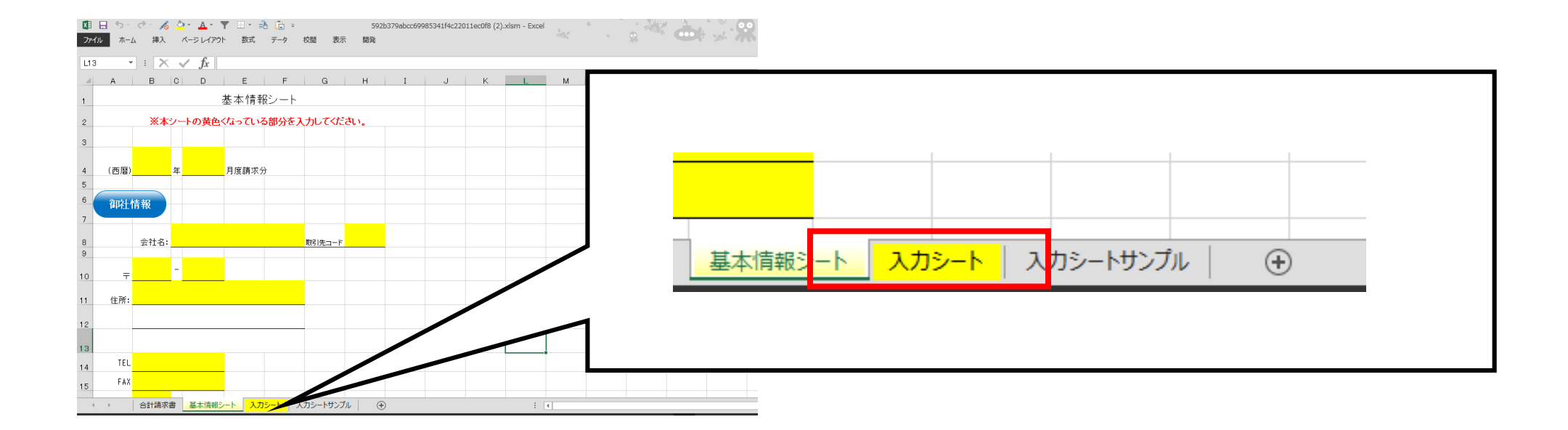

## 「入力シート」の画面を表示

## ⑧事前にご案内している取引先コードを、 「入力シート」 上部の黄色部分に入力

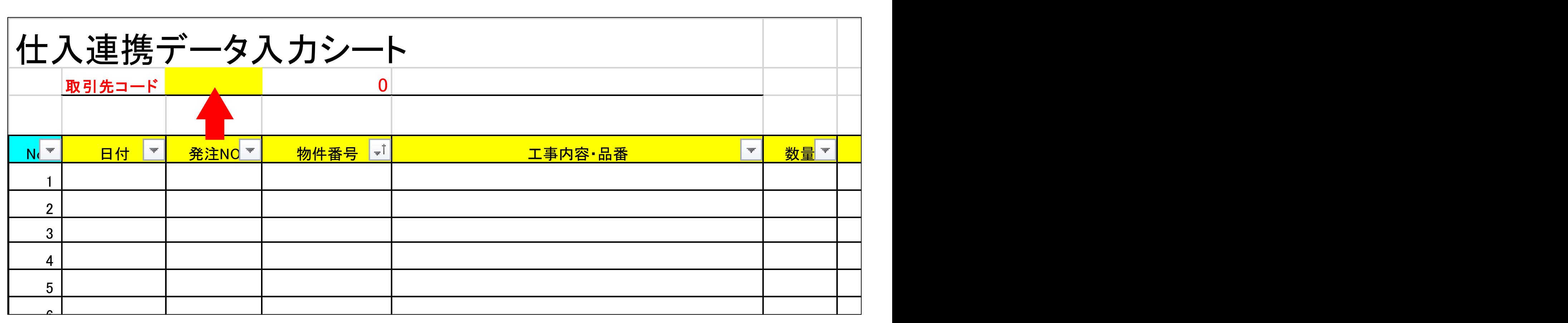

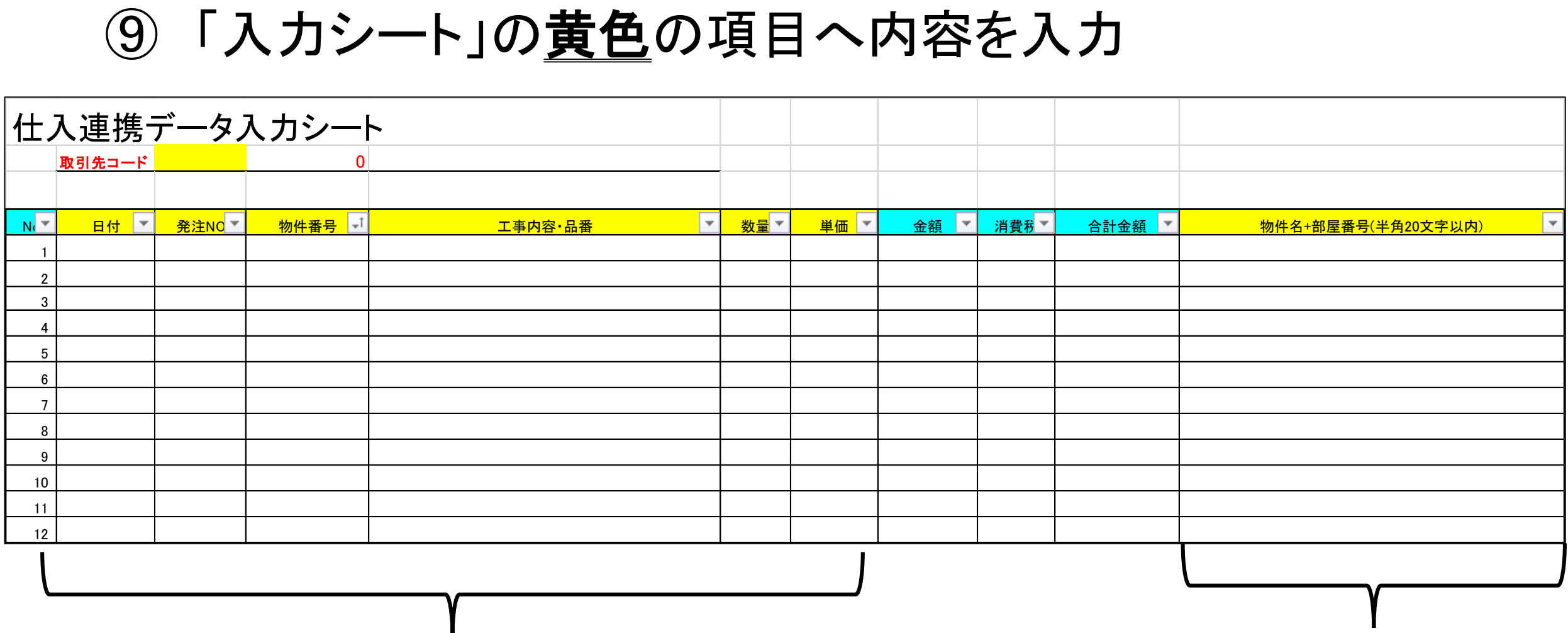

入力をお願いいたします。 入力をお願いいたします。

※詳しい入力方法は「入力シートサンプル」のシートをご確認ください

#### ⑩ 「合計請求書」シートの金額内容をご確認ください

⑪ 入力いただいたエクセルを、下記のメールアドレス宛にお送 りください

送信用メールアドレス: invoice@takizumi.com ※原本の郵送は不要です

- ⑫ 送信が確認されました、受け取り完了のメールを送信いたし ます。
- 内容に不備があった場合のみ、別途ご連絡させていただきます。